# $\mathbf{A}$ nalyst $^{\circ}$  1.7.2 HotFix for IHT on **8500 Plus Release Notes**

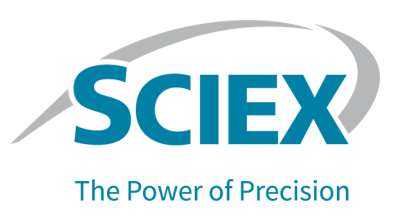

### **fntroduction**

For information about a previous software version, refer to the *Release Notes* that came with that software version.

# **finalleratures** in Analyst® 1.7.2 HotFix for IHT on 5500 **mlus**

This HotFix implements an improvement in the optimized value of the Interface Heater Temperature (IHT) when the parameter is controlled by the system firmware on the SCIEX Triple Quad<sup>TM</sup> 5500+ LC-MS/MS System – QTRAP® Ready. This change enables the base pressure to be attained faster during system installation and to reduce system performance variability at low flow infusion when the Turbo  $\mathsf{V}^{\mathsf{TM}}$  Ion Source is used.

## **Where to Get Help**

- *Analyst® N.7.2 poftware oelease Notes*
- *Analyst® N.7.2 poftware fnstallation duide*

# **Requirements**

- The Analyst $\degree$  1.7.2 Software must be installed.
- The SCIEX Triple Quad<sup>™</sup> 5500+ LC-MS/MS System QTRAP<sup>®</sup> Ready must have the configuration table version, FWTripleQuad5500+R00.fw (Config Table Version 00 in Analyst File Info), installed before the Analyst® 1.7.2 HotFix for IHT on 5500 Plus is installed.

# **finstall** the HotFix

- 1. Log on to the computer as a user with Administrator privileges.
- 2. Stop any acquisitions that are in progress and then deactivate the hardware profile.
- 3. Close the Analyst<sup>®</sup> Software.
- **4.** Download Analyst<sup>®</sup> 1.7.2 HotFix for IHT on 5500 Plus from sciex.com/software-support/software-downloads.

**Note:** To prevent potential installation issues, we recommend that the file be saved to a local drive other than the computer desktop or a USB flash drive.

- 5. After the download is complete, right-click the **Analyst1.7.2HF-for-IHT-on-5500-Plus.zip** file.
- 6. Click **Extract All** and then select the file destination folder.
- 7. After the extraction is complete, navigate to the selected extraction folder and then double-click the **setup.exe** file.
- 8. Follow the on-screen instructions to complete the installation.
- 9. Update the configuration table.

Upgrade the SCIEX Triple Quad<sup>™</sup> 5500+ LC-MS/MS System – QTRAP<sup>®</sup> Ready configuration table to version FWTripleQuad5500+R01.fw (Config Table Version 01 in Analyst File Info).

## **Update the Configuration Table**

Use the ConfigUpdater.exe utility to update the system configuration.

**Note:** On computers configured with the Windows 7, 32-bit operating system, the ConfigUpdater.exe file is located in the C:\Program Files\Analyst\Firmware\ConfigUpdater folder. On computers configured with the Windows 7 or Windows 10, 64-bit operating system, the ConfigUpdater.exe file is located in the C:\Program Files (x86)\Analyst\Firmware\ConfigUpdater folder.

1. Browse to the \ConfigUpdater folder and then double-click **ConfigUpdater.exe**.

The Configuration Update Program page opens.

**Tip!** The **ConfigUpdater.exe** can also be accessed from the shortcut located in **Start** > **SCIEX Analyst** on computers configured with the Windows 10 operating system, or from the shortcut located in **ptart > All mrograms > pCfbu > Analyst** on computers configured with the Windows 7 operating system.

2. Select the **Ethernet** interface.

The ConfigUpdater utility opens and then identifies the new configuration table version to be installed.

Note: The ConfigUpdater utility will reset the mass spectrometer. This is normal and is required by the update process.

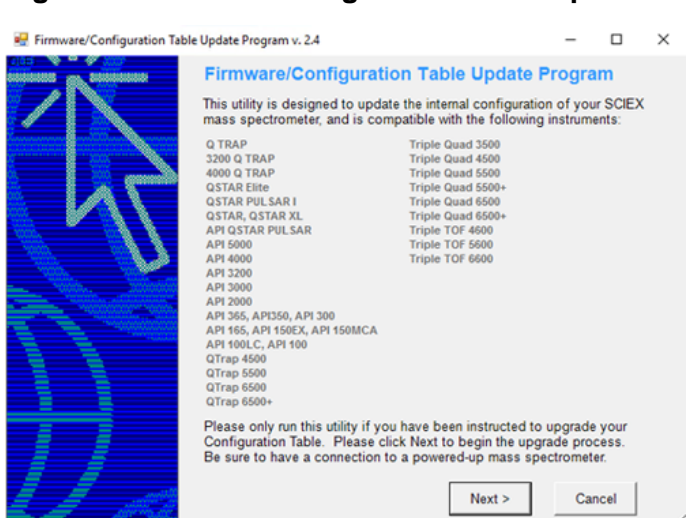

#### **figure 1 Firmware/Configuration Table Update Program Dialog**

3. Click **Next**.

The software prompts the user to start uploading the new configuration table.

**figure 2 Firmware/Configuration Table Update Program Dialog: Configuration fnformation**

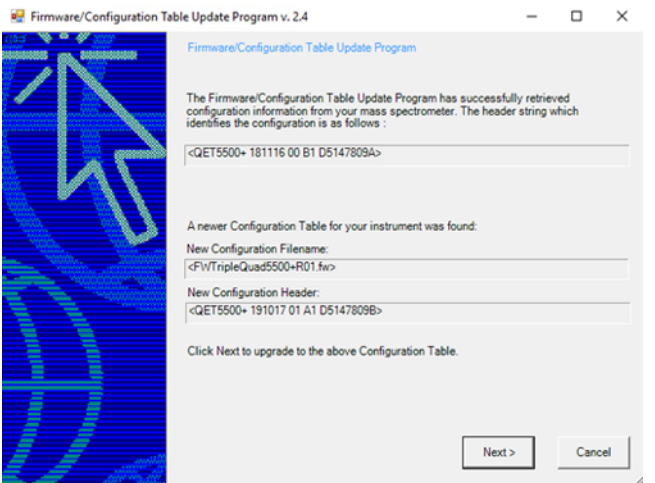

4. Click **Next**.

The following message is shown: "Click OK to start the upload and do not interrupt. The buttons will be disabled until upload finishes."

**Figure 3 Upload Message** 

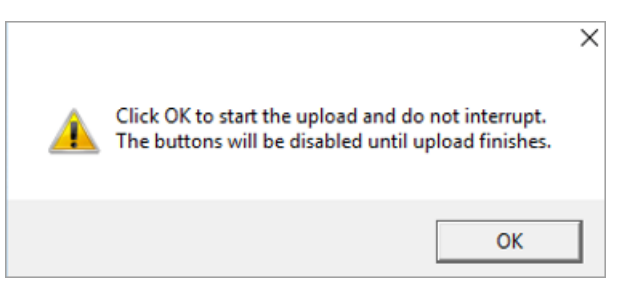

5. Click OK and then wait until the following dialog is shown.

#### **figure 4 Configuration Table Message**

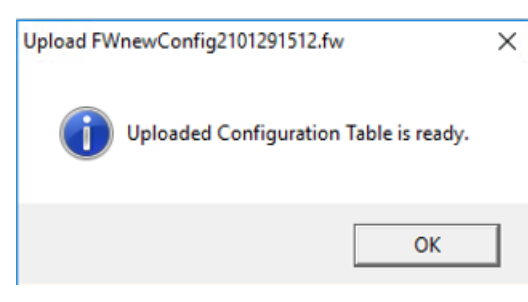

- 6. Click **OK**.
- 7. Click **Finish** to exit the utility.

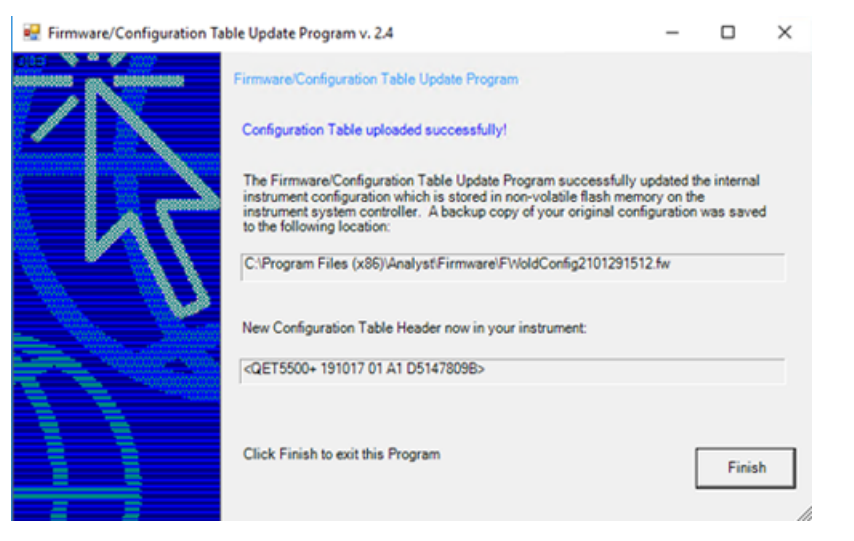

#### **Figure 5 Firmware/Configuration Table Update Program Dialog**

### **New colder and ciles**

The Analyst $\degree$  1.7.2 HotFix for IHT on 5500 Plus installs the following files in the designated folders.

- On a computer configured with a Windows 7, 32-bit operating system, the <*path*> refers to: <*drive*:>\Program Files.
- On a computer configured with a Windows 7, 64-bit operating system or a Windows 10, 64-bit operating system, the <*path*> refers to: <*drive*:>\Program Files (x86)

#### <*path*>\Analyst\Help:

• Analyst<sup>®</sup>1.7.2 HotFix for IHT on 5500 Plus Release Notes.pdf (added)

**Note:** On the Windows 7 operating system, a shortcut to the *Release Notes* can be found under: **Start > All Programs > SCIEX > Analyst.** On the Windows 10 operating system, a shortcut to the folder that contains the *Release Notes* can be found under: Start > SCIEX Analyst > Analyst **Documentation** 

#### <*path*>\Analyst\ Firmware:

• FWTripleQuad5500+R01.fw (added)

#### <br /> **cath>\Analyst\ Firmware folder\ConfigUpdater:**

- AxInterop.ComctlLib.dll (added)
- AxInterop.InetCtlsObjects.dll (added)
- AxInterop.MSCommLib.dll (added)
- AxInterop.MSFlexGridLib.dll (added)
- AxInterop.MSWinsockLib.dll (added)
- ConfigUpdater.exe (added)
- ConfigUpdater.exe.config (added)
- ConfigUpdater.pdb (added)
- ConfigUpdater.xml (added)
- $\bullet$  Interop. Comctl Lib.dll (added)
- Interop.InetCtlsObjects.dll (added)
- Interop.MSCommLib.dll (added)
- Interop.MSFlexGridLib.dll (added)
- $\bullet$  Interop.MSWinsockLib.dll (added)
- Interop.Scripting.dll (added)
- UpdateConfig.ini (added)

# **Remove the HotFix**

Before the HotFix is uninstalled, the configuration table must be downgraded to FWTripleQuad5500+R00.fw (Config Table version 00 in Analyst File Info) using the ConfigUpdater utility. If the HotFix is removed first, then the ConfigUpdater utility is also removed.

Follow these steps to remove the HotFix.

- 1. Deactivate the hardware profile and then close the Analyst<sup>®</sup> Software.
- 2. Downgrade the configuration table to FWTripleQuad5500+R00.fw using the ConfigUpdater utility. The ConfigUpdater utility can be found in the following folders:
	- (32-bit operating system) C:\Program Files\Analyst\Firmware\ConfigUpdater
	- (64-bit operating system) C:\Program Files (x86)\Analyst\Firmware\ConfigUpdater

Follow the on-screen instructions to downgrade the configuration table and then close the ConfigUpdater utility.

3. Open Control Panel and then click **Programs and Features**.

**4.** Select Analyst<sup>®</sup> 1.7.2 HotFix for IHT on 5500 Plus and then click Uninstall.

The HotFix is removed from the program list. After the HotFix is removed, the software is reverted to the Analyst<sup>®</sup> 1.7.2 Software.

## **Contact Us**

### **Customer Training**

- In North America: NA.CustomerTraining@sciex.com
- In Europe: Europe.CustomerTraining@sciex.com
- Outside the EU and North America, visit sciex.com/education for contact information.

### *<u>Online Learning Center</u>*

• SCIEX University™

## **SCIEX Support**

SCIEX and its representatives maintain a staff of fully-trained service and technical specialists located throughout the world. They can answer questions about the system or any technical issues that might arise. For more information, visit the SCIEX website at sciex.com or contact us in one of the following ways:

- sciex.com/contact-us
- sciex.com/request-support

### **CyberSecurity**

For the latest guidance on cybersecurity for SCIEX products, visit sciex.com/productsecurity.

### **Documentation**

This version of the document supercedes all previous versions of this document.

To view this document electronically, Adobe Acrobat Reader is required. To download the latest version, go to https://get.adobe.com/reader.

#### **Analyst® NKTKO eotcix for feq on RRMM mlus oelease Notes**

To find software product documentation, refer to the release notes or software installation guide that comes with the software.

To find hardware product documentation, refer to the *Customer Reference* DVD that comes with the system or component.

The latest versions of the documentation are available on the SCIEX website, at sciex.com/customer-documents.

**Note:** To request a free, printed version of this document, contact sciex.com/contact-us.

This document is provided to customers who have purchased SCIEX equipment to use in the operation of such SCIEX equipment. This document is copyright protected and any reproduction of this document or any part of this document is strictly prohibited, except as SCIEX may authorize in writing.

Software that may be described in this document is furnished under a license agreement. It is against the law to copy, modify, or distribute the software on any medium, except as specifically allowed in the license agreement. Furthermore, the license agreement may prohibit the software from being disassembled, reverse engineered, or decompiled for any purpose. Warranties are as stated therein.

Portions of this document may make reference to other manufacturers and/or their products, which may contain parts whose names are registered as trademarks and/or function as trademarks of their respective owners. Any such use is intended only to designate those manufacturers' products as supplied by SCIEX for incorporation into its equipment and does not imply any right and/or license to use or permit others to use such manufacturers' and/or their product names as trademarks.

SCIEX warranties are limited to those express warranties provided at the time of sale or license of its products and are the sole and exclusive representations, warranties, and obligations of SCIEX. SCIEX makes no other warranty of any kind whatsoever, expressed or implied, including without limitation, warranties of merchantability or fitness for a particular purpose, whether arising from a statute or otherwise in law or from a course of dealing or usage of trade, all of which are expressly disclaimed, and assumes no responsibility or contingent liability, including indirect or consequential damages, for any use by the purchaser or for any adverse circumstances arising therefrom. (GEN-IDV-09-10816-C)

For Research Use Only. Not for use in Diagnostic Procedures.

Trademarks and/or registered trademarks mentioned herein, including associated logos, are the property of AB Sciex Pte. Ltd., or their respective owners, in the United States and/or certain other countries.

AB SCIEX<sup>™</sup> is being used under license.

 $@$  2021 DH Tech. Dev. Pte. Ltd.

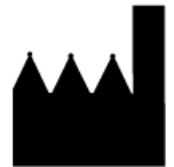

AB Sciex Pte. Ltd. Blk33, #04-06 Marsiling Industrial Estate Road 3 Woodlands Central Industrial Estate, Singapore 739256